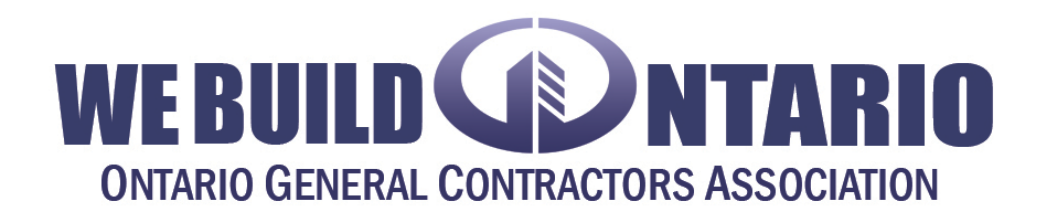

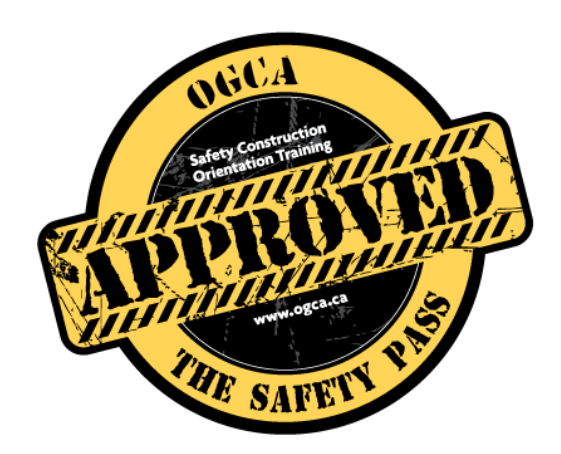

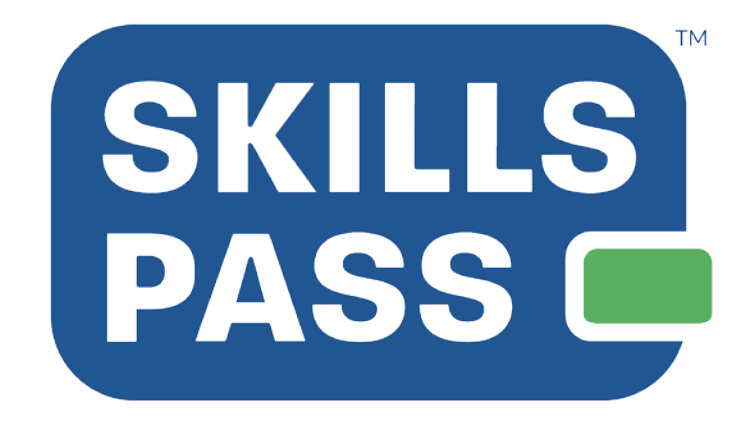

A How-to Guide for Employers

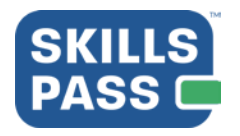

## **Table of Contents**

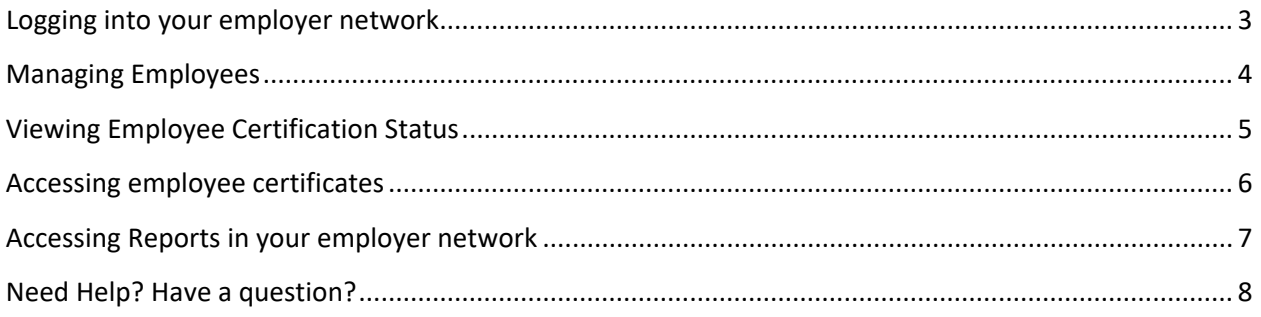

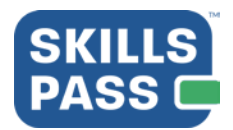

### <span id="page-2-0"></span>Logging into your employer network

- 1. Access the employer admin URL at: https://myskillspass.bluedrop.io/app/login
- 2. Enter your employer email and password then select "**Login**" П

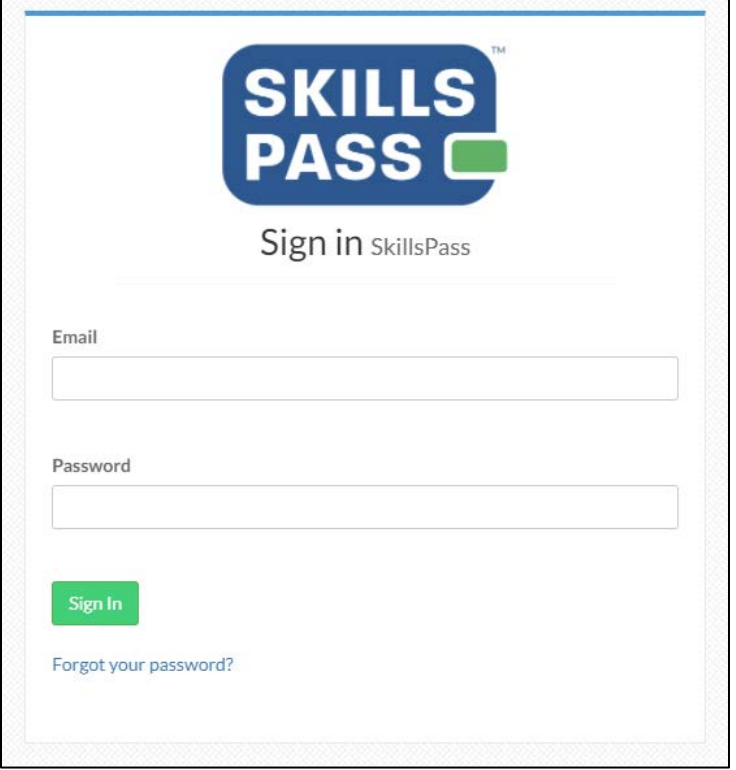

3. You will then be taken in to your employer network in SkillsPass

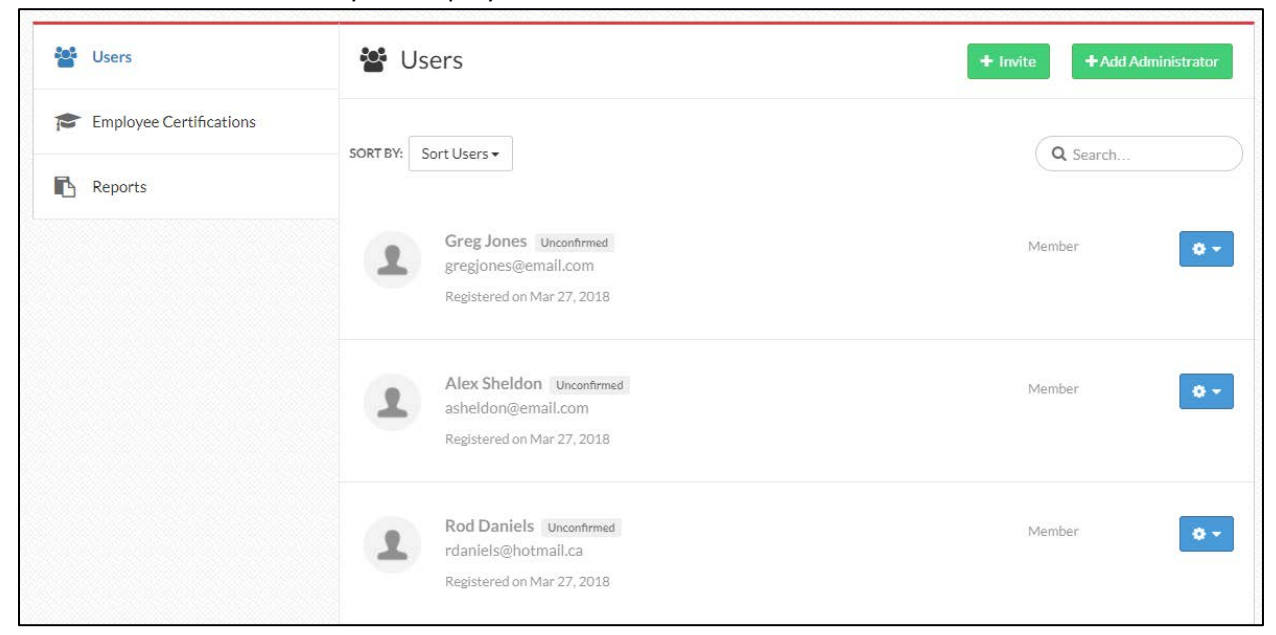

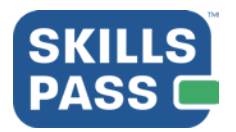

#### <span id="page-3-0"></span>Managing Employees

1. To manage employees in your employer network, select the "**Users**" tab on the left side of the page. From the Users page, you can use the search function to locate users you would like to manage.

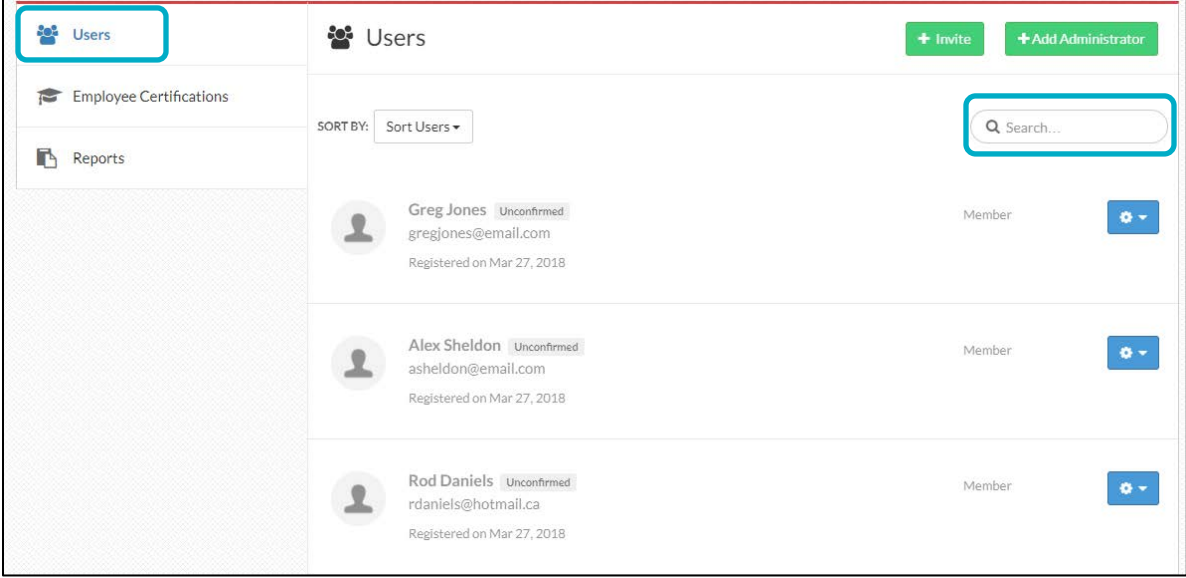

2. Select the "**Gear**" icon next to a user to make changes to them in the network. To remove a user from your network, select "**Remove Employee**"

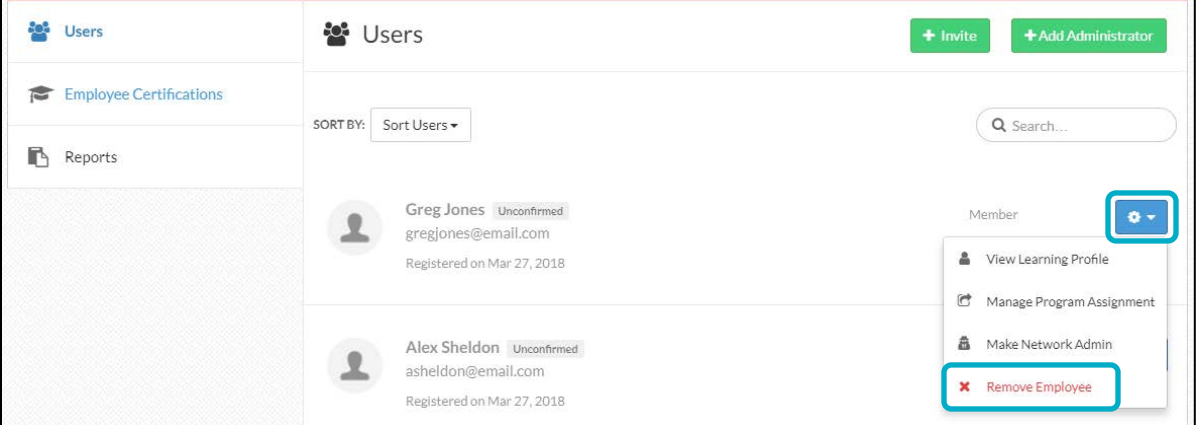

3. To add an employee to your employer network, select "**invite**"

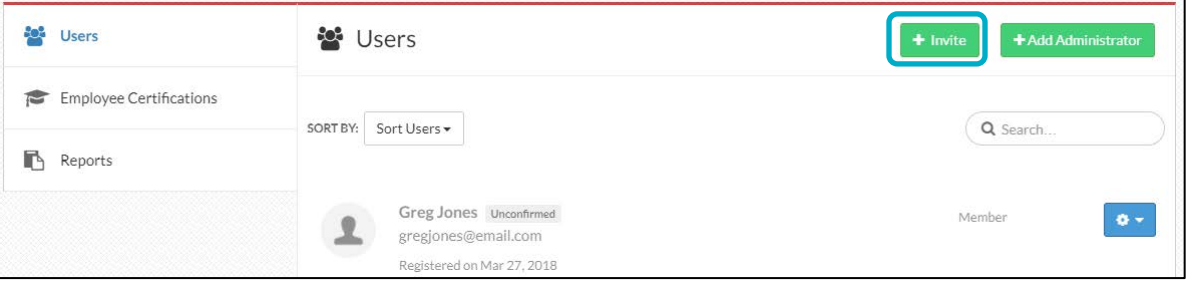

 $\overline{a}$ 

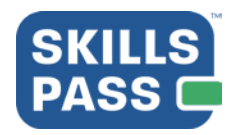

4. Enter your employees email address in the to field and press "**enter**" on your keyboard to send out the invitation. Your employees will receive an email asking to approve the addition of their training record to your network. Select "**Close**" when finished

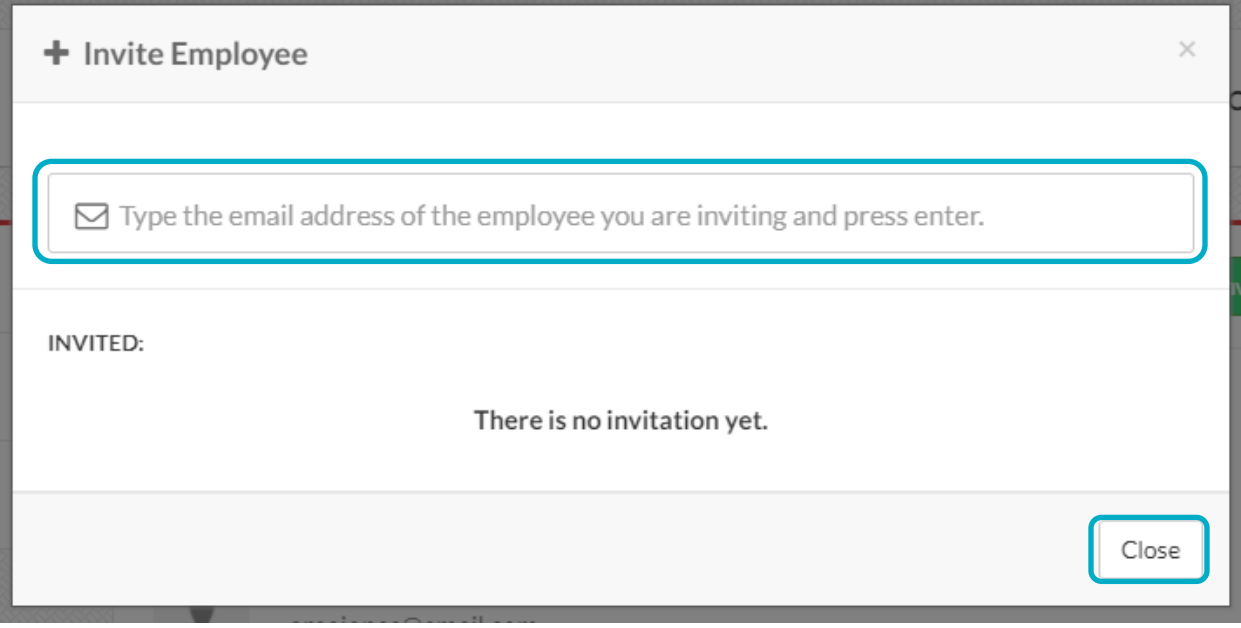

### <span id="page-4-0"></span>Viewing Employee Certification Status

1. Select "Employee Certifications" on the left side of the page. You will be provided with a list of all employees in your network with active training records. You can use the search bar on the right side of the page to find a specific employee

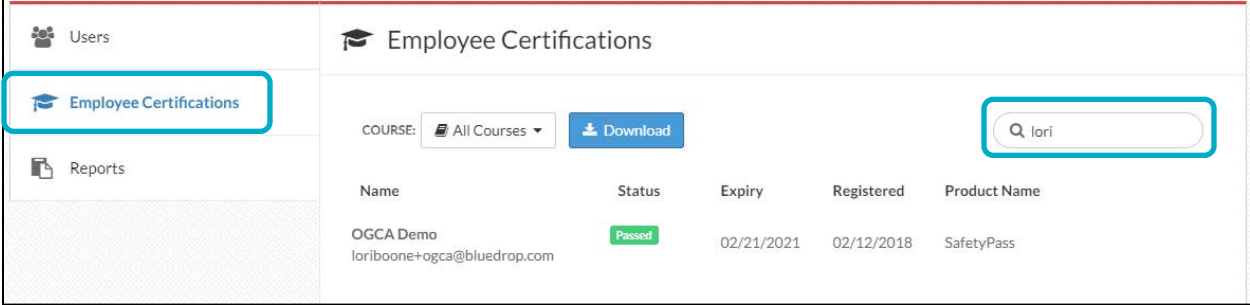

Employees with training records will be listed here with the following information:

- Name/Email
- Status of certification
- Expiry date of their certificate
- Registered date of the certificate
- Product name is the name of the certification

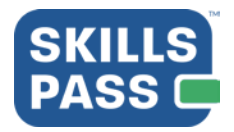

### <span id="page-5-0"></span>Accessing employee certificates

- 1. To access a copy of a students training certificate, navigate to the "**Users**" tab on the left side of the page. You can use the search function to look up a specific user.
- 2. Once you have located the user you wish to obtain a certificate for, select the "Gear" icon next to their name and select "View Learning Profile"

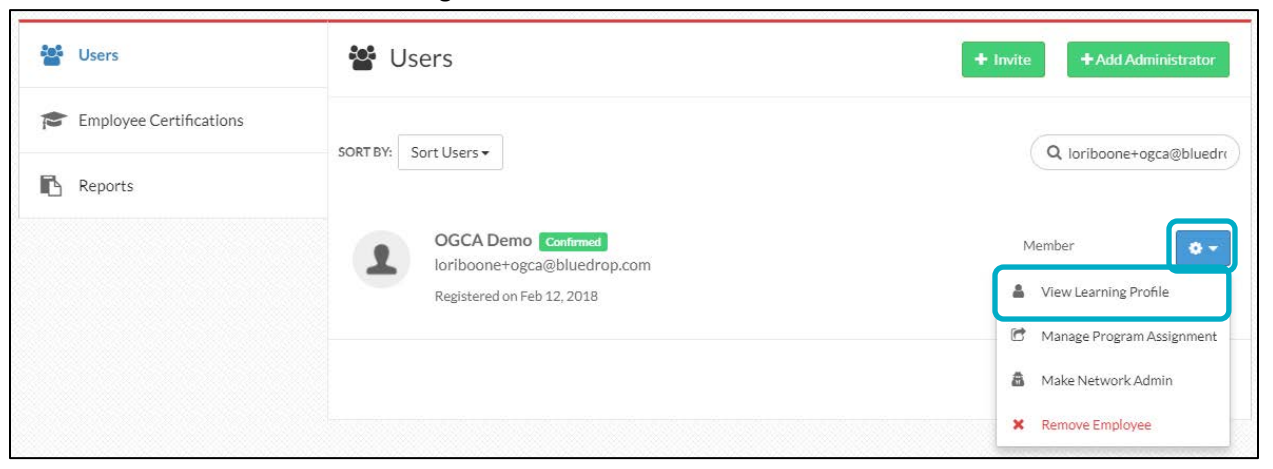

3. The users learning profile will open in a new tab or window. You will be presented with the users name and their learning history listed below. Select "View Certificate" to open the users certificate in a new tab or window.

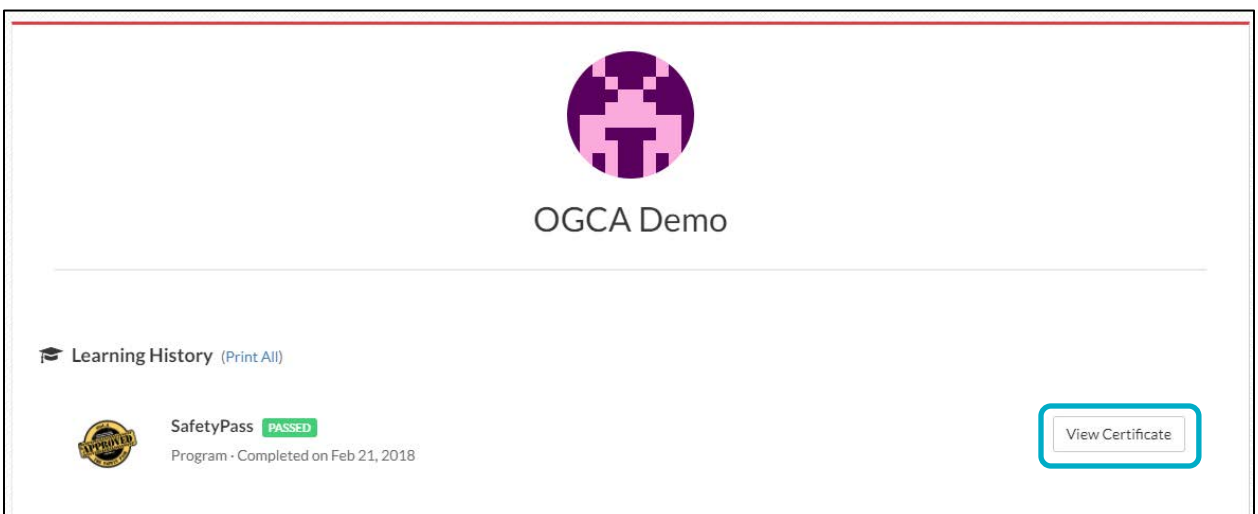

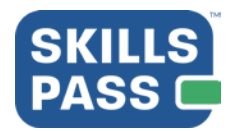

# How-to Guide

#### <span id="page-6-0"></span>Accessing Reports in your employer network

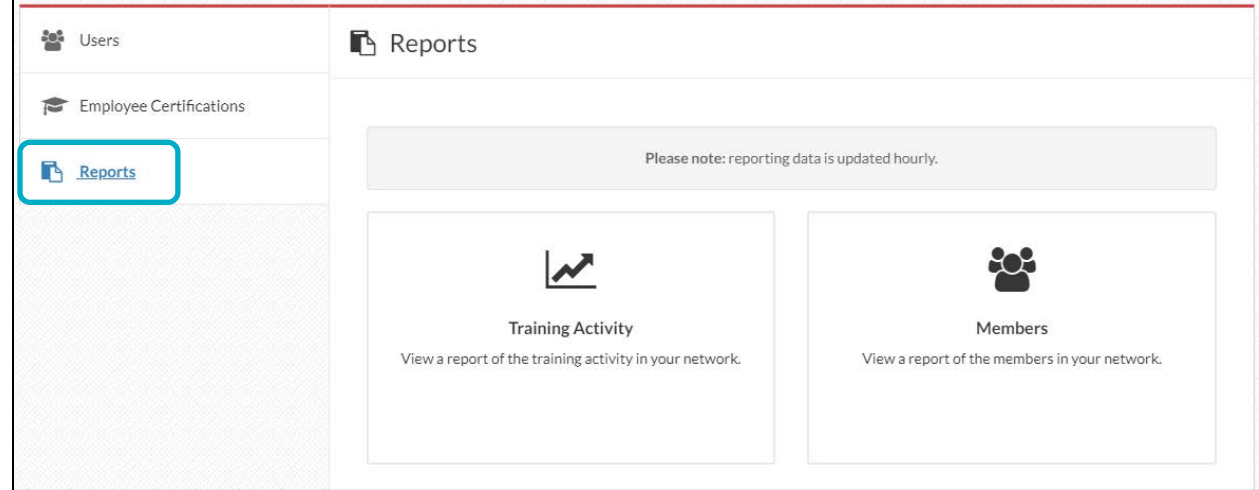

**Training Activity** – This is a report on the training activity of the employees in your network. Please allow **1 hour** for this report to be updated after training is finished.

The information provided is customized to your location, and contains the following information:

- **Provider** The training provider who gave the training
- **Name** The employees name
- **MySkillsPass# -** The employees system generated ID
- **Course** The title of the training course taken
- **WorkerStatus** This will indicate if the user is a current or former employee
- **Expiry** The expiry date of the user certification
- **Success** Did the employee pass the certification
- **Registered**  The date the employee received their certification

**Member –** This is a report on employees registered in your network. Please allow **1 hour** for this report to be updated after training is finished or a new employee is added.

The information provided is customized to your location, and contains the following information:

- **Email** The email address of your employee
- **Name** The name of your employee
- **MySkillsPass#** The employees system generated ID
- **Worker Status** This will indicate if the user is a current or former employee
- **UserConfirmation Date** The date the employee confirmed their account in SkillsPass

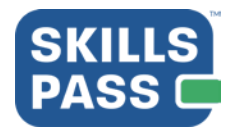

# How-to Guide

### <span id="page-7-0"></span>Need Help? Have a question?

- 1. Contact us directly via: [support@myskillspass.com](mailto:support@myskillspass.com)
- 2. Select the **"?"**in SkillsPass

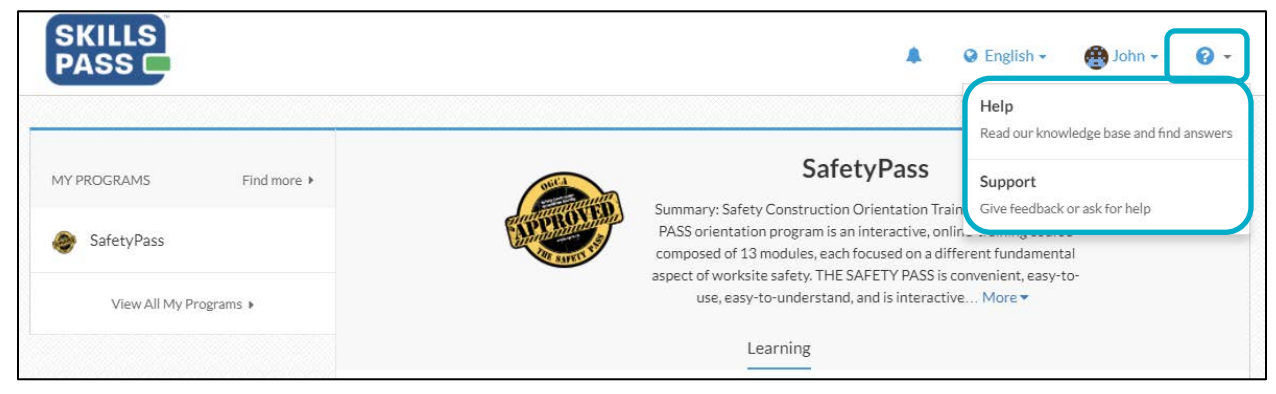

3. Selecting "**Help**" will take you to our knowledge base with articles on how to use the system

![](_page_7_Picture_80.jpeg)

4. Selecting "**Support**" will open a dialog box where you can send a request in to our support team

![](_page_7_Picture_81.jpeg)